## **Procedimentos para Importar uma pesquisa para o sistema Incorpware.**

1. No sistema Incorpware na aba Ferramentas, selecione a opção Importar Pesquisa Avançada. (Figura Abaixo).

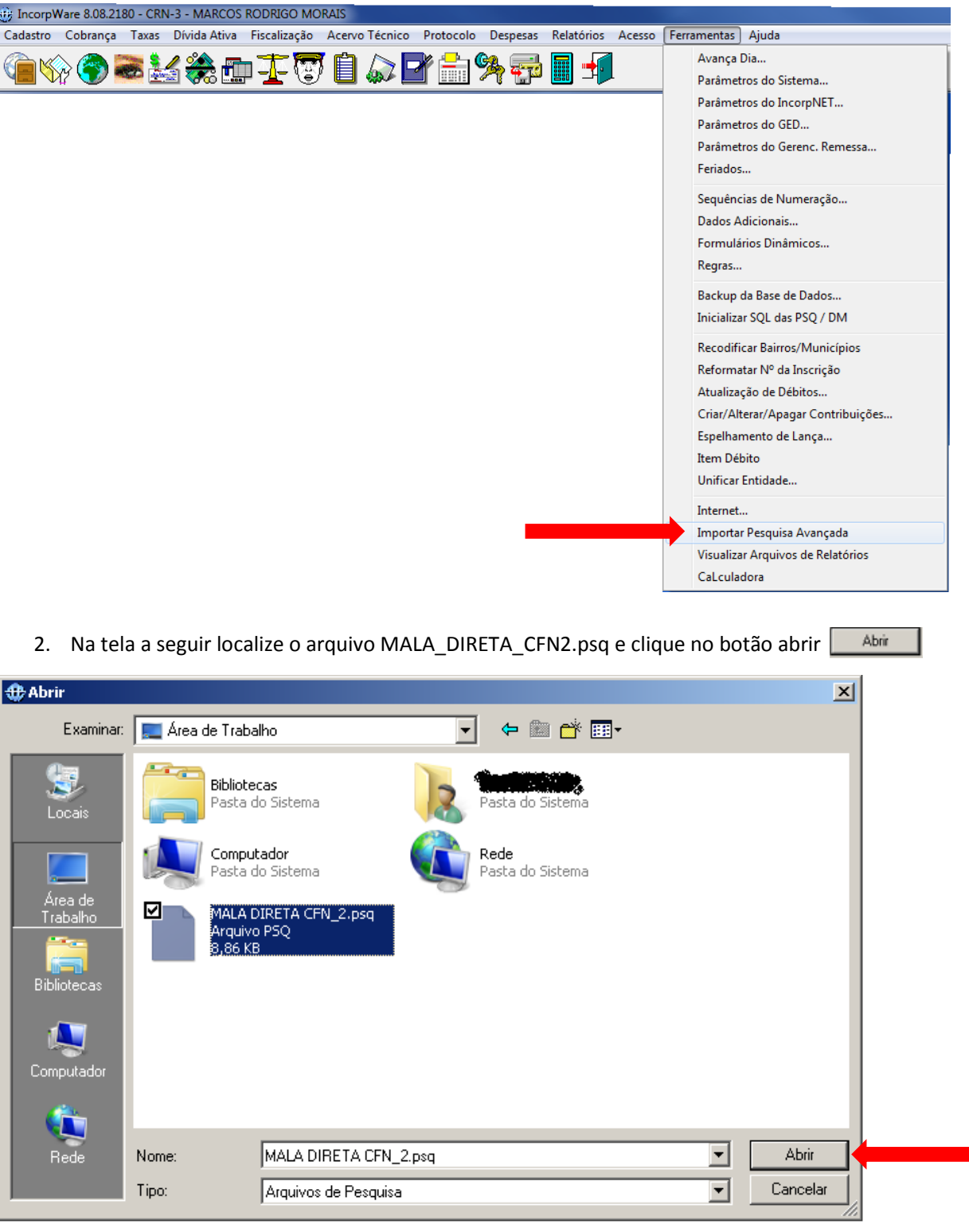

## **Procedimentos para gerar um arquivo .txt a partir de uma pesquisa no sistema Incorpware.**

1. Após a importação do arquivo, clique no botão

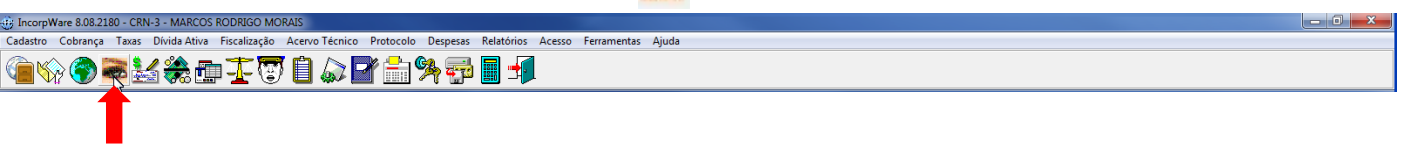

2. Será exibido a tela de pesquisa avançada e clique no botão

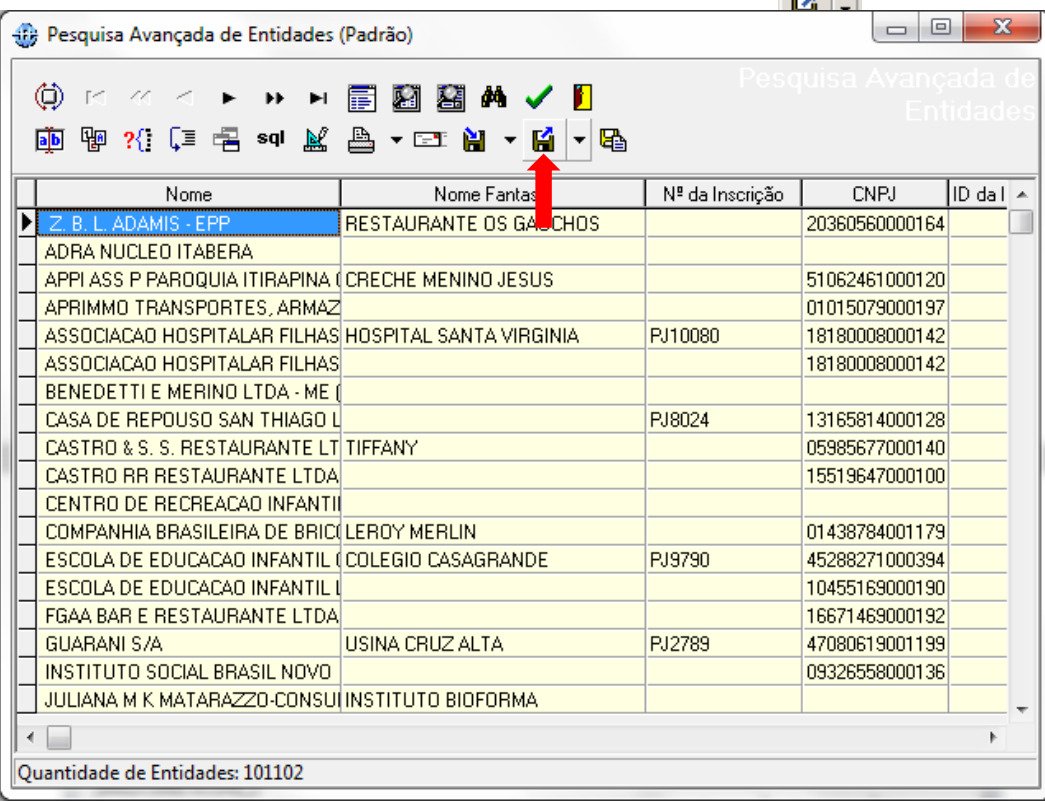

3. Localize/Selecione a pesquisa (MALA DIRETA CFN\_2) e clique no botão **conforme figura abaixo** 

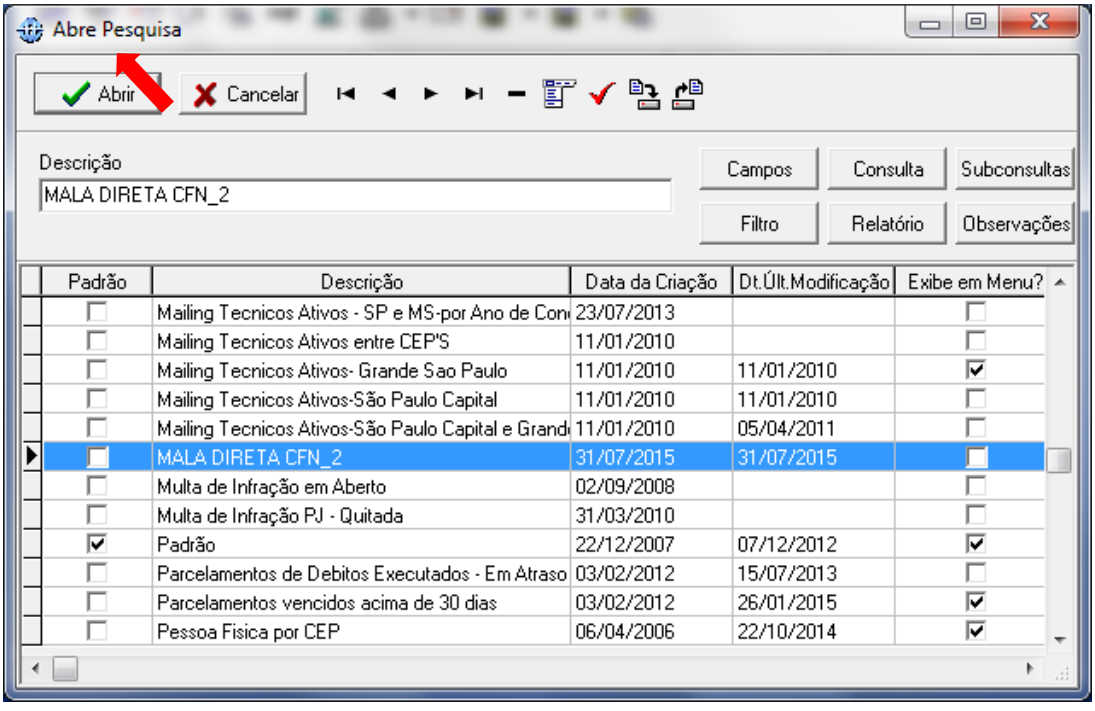

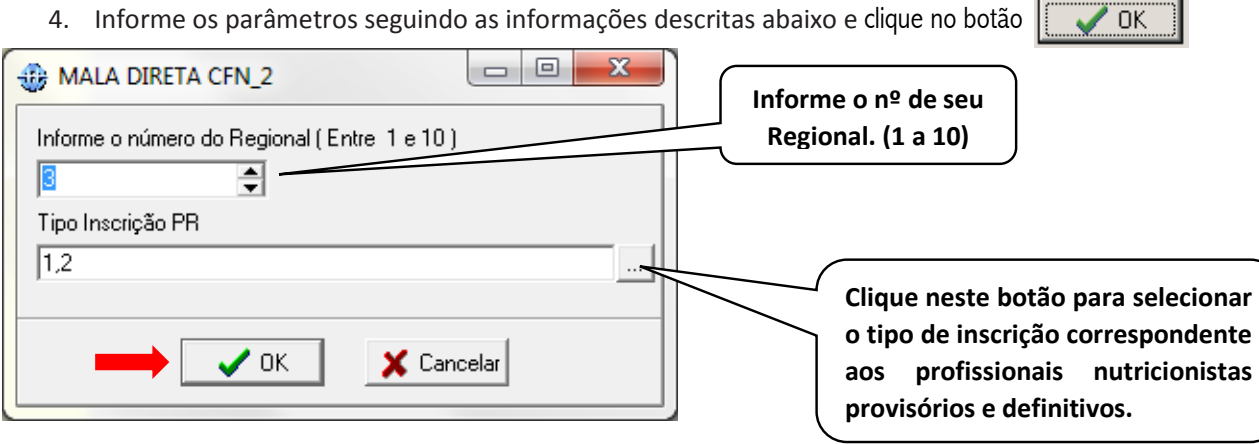

5. Será exibido a tela de pesquisa avançada com todos os profissionais selecionados, clique no botão  $\Box$   $\cdot$  e será exibido a tela abaixo.

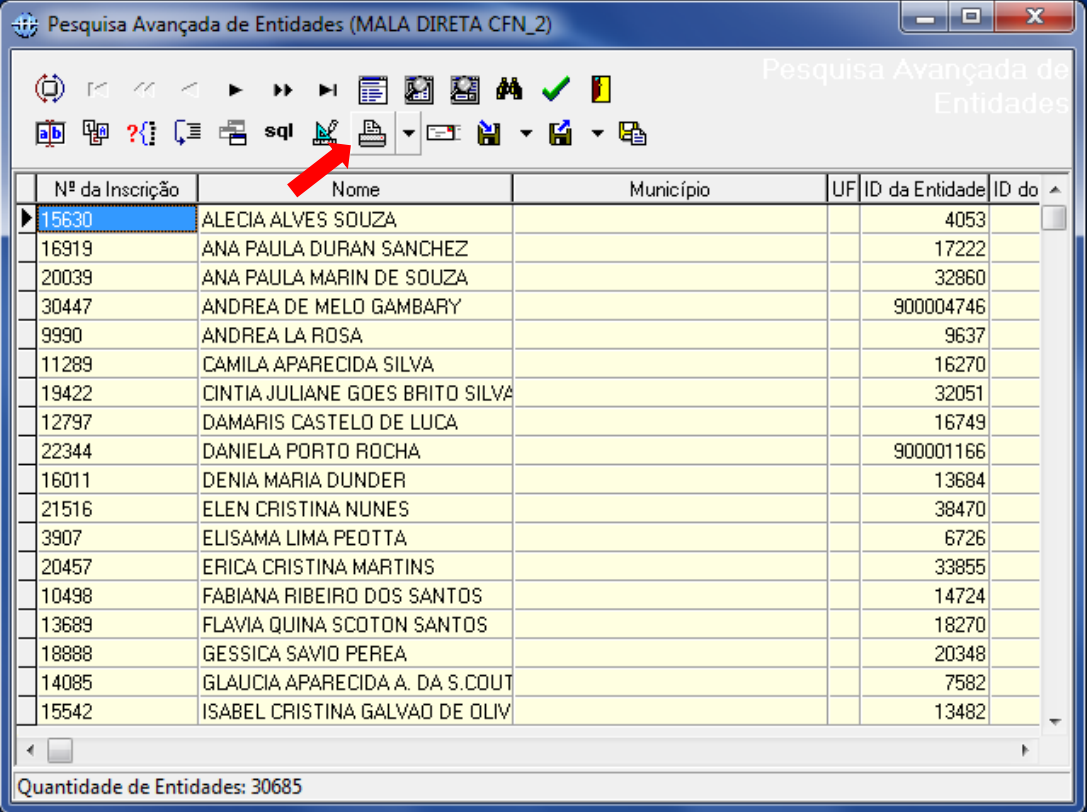

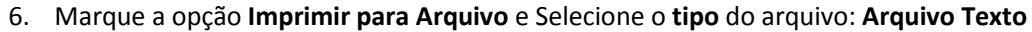

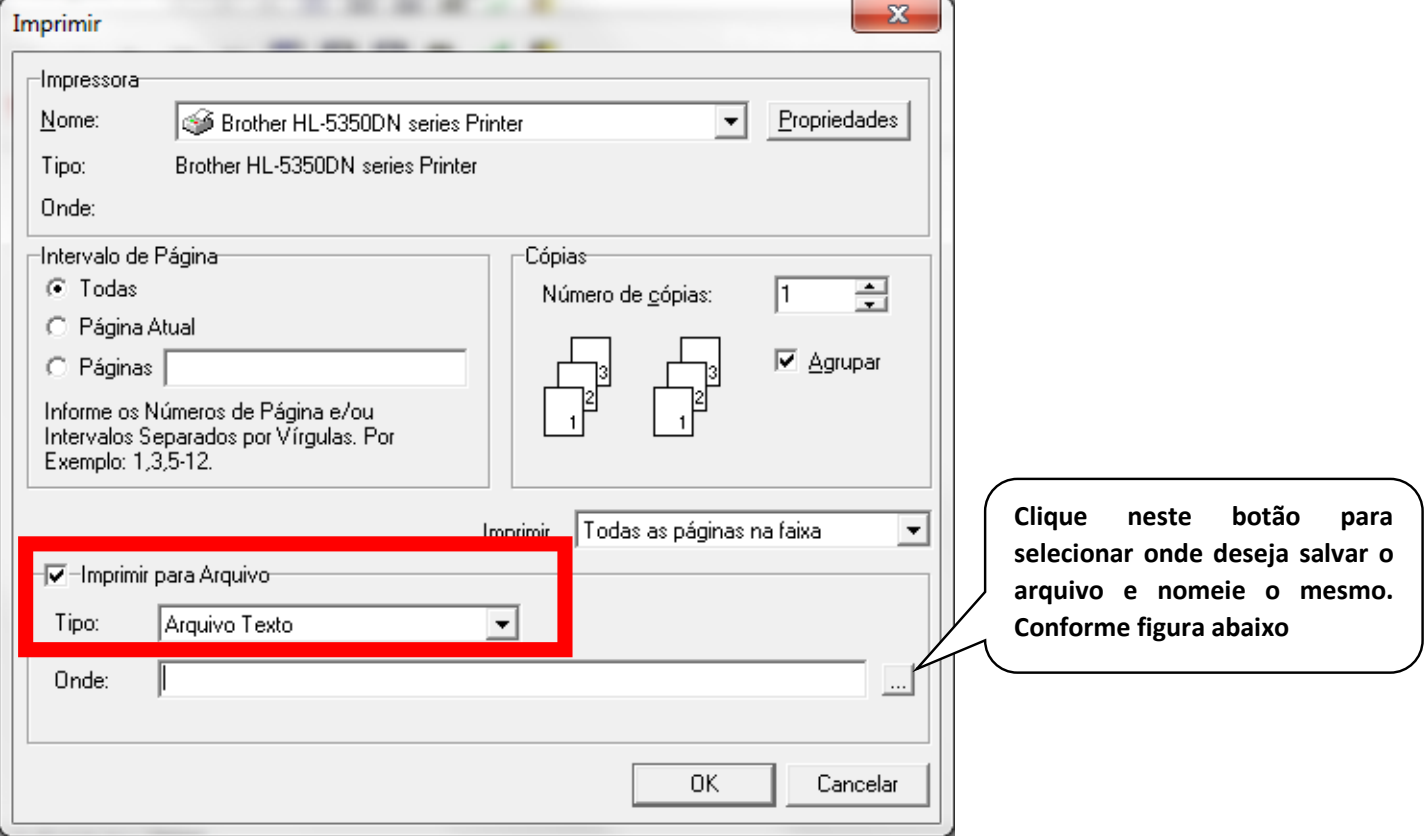

7. Após selecionar o local que deseja salvar e nomear o arquivo, clique no botão salvar

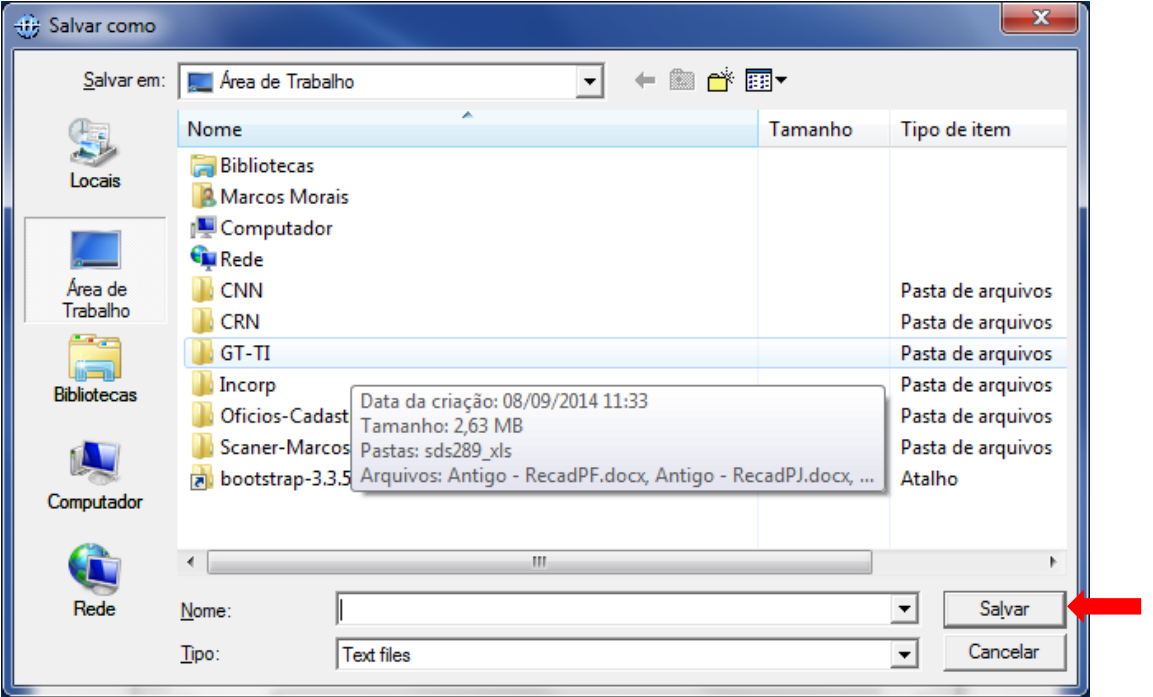

8. Será exibido a tela de impressão novamente e clique no botão  $\overline{\phantom{a}}$  Conforme figura abaixo.

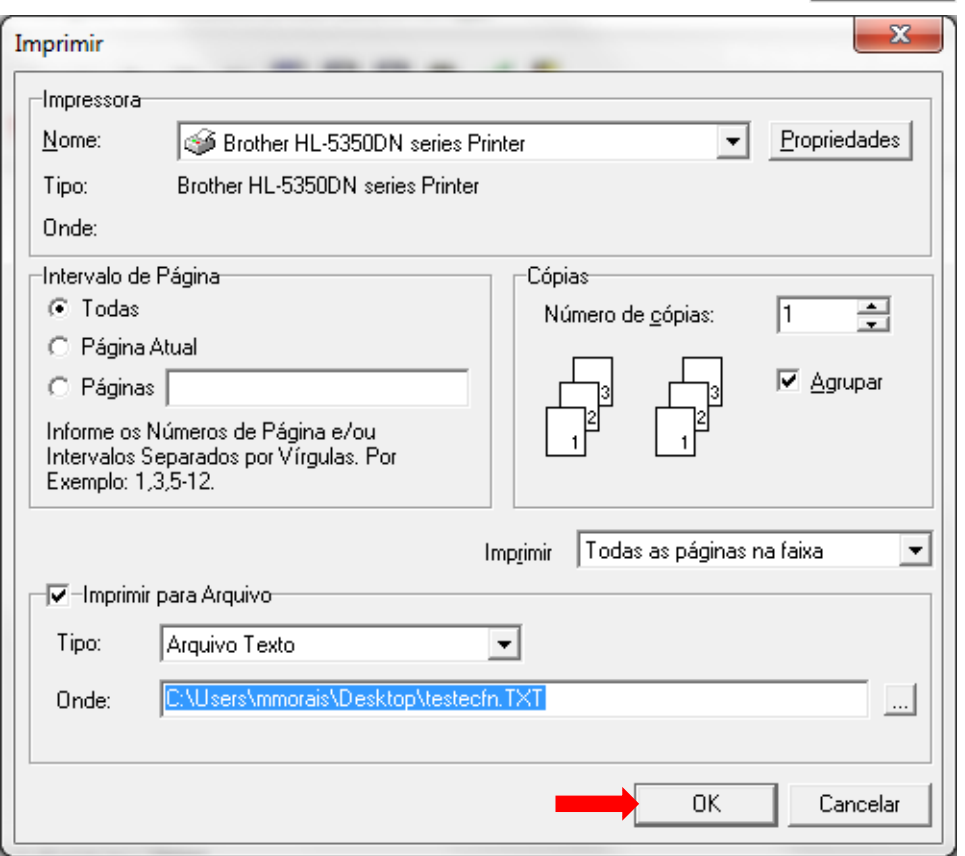

9. Será exibido a tela abaixo, informando o processamento.

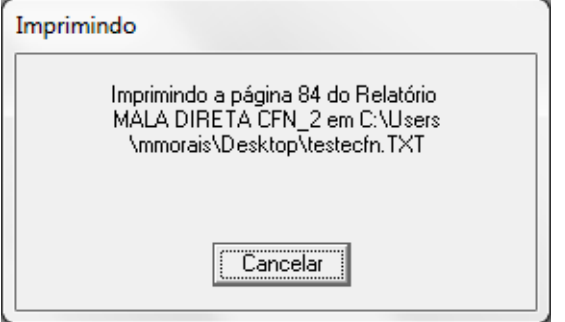

10. Ao sumir a tela, significa que o arquivo foi gerado.